# **Table of Contents**

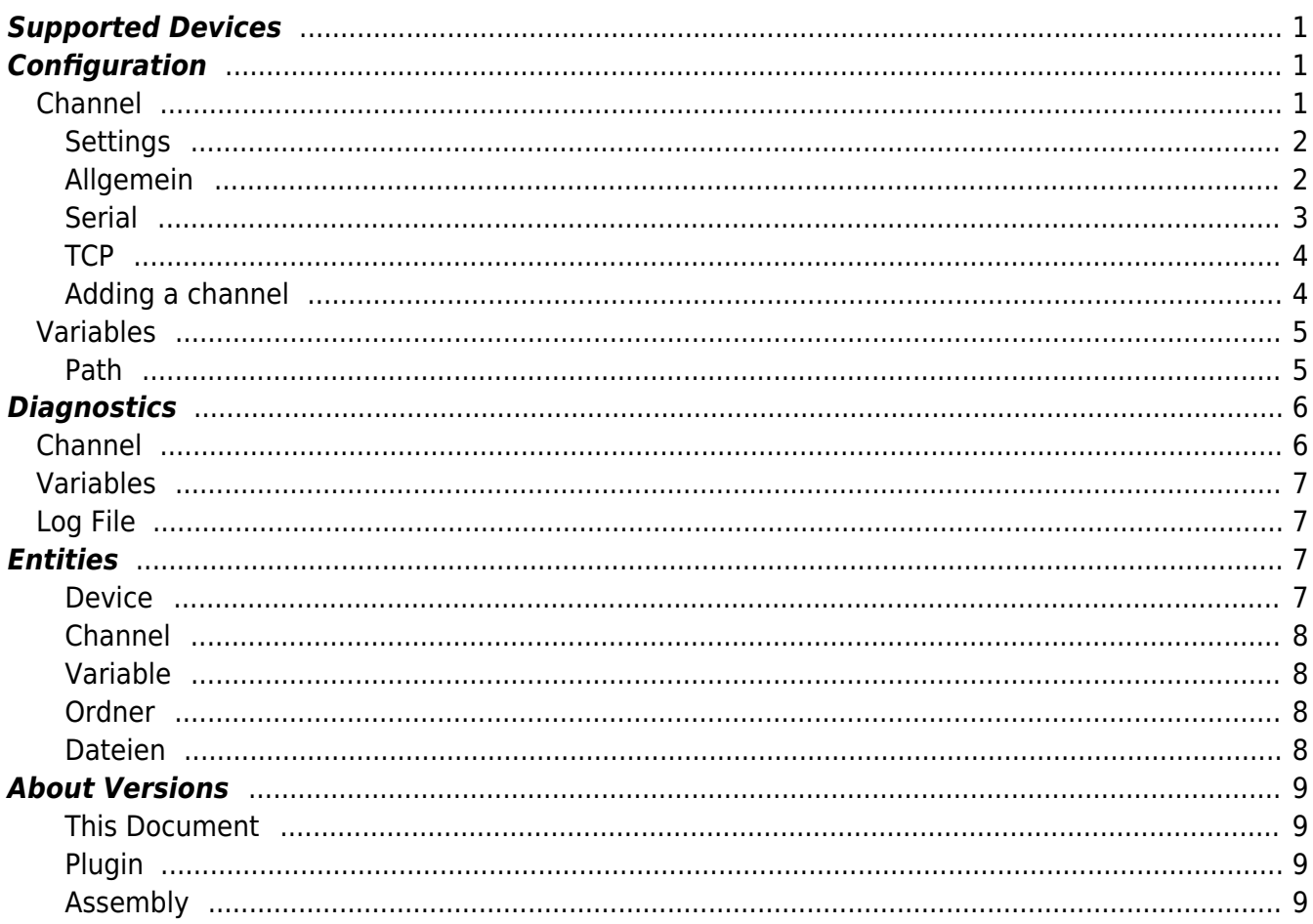

CoDaBix® - https://www.codabix.com/

```
Omron Device Plugin
```
The Omron Device Plugin enables reading and writing data in Omron devices.

# <span id="page-2-0"></span>**Supported Devices**

All Omron devices that can be addressed via the FINS protocol (serial/TCP) or via Host-Link/C-Mode Commands:

- $\bullet$  CS
- $\bullet$  CJ
- $\bullet$  CP
- $\bullet$  NSJ
- CVM1
- $\bullet$  CV

# <span id="page-2-1"></span>**Configuration**

The entire configuration of the Omron Device Plugin is located under the node path System/Devices/Omron Device.

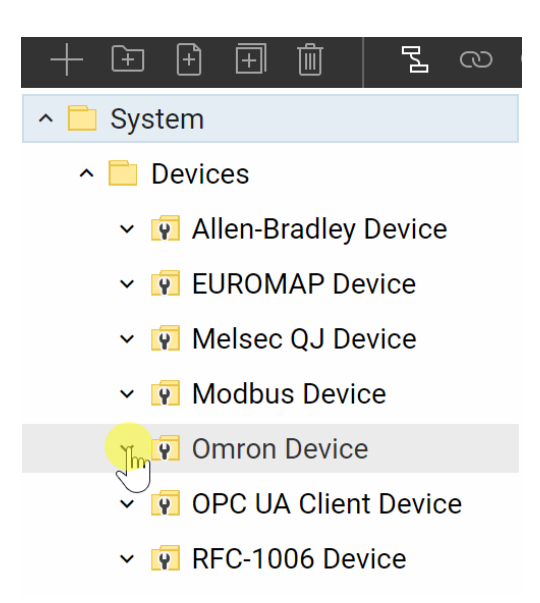

## <span id="page-2-2"></span>**Channel**

A Omron Device Channel represents a connection to an Omron device.

### <span id="page-3-0"></span>**Settings**

## <span id="page-3-1"></span>**Allgemein**

### **Transport type**

The transport type that is used for the connection

- Serial (Host-Link): Serial communication. Supports the FINS protocol on top of a Host-Link transport layer as well as Host-Link/C-Mode Commands.
- TCP: Communication via TCP/IP. Only supports the FINS protocol.

## **Destination Network Address**

The Destination Network Address of the device.

## **Destination Node Address**

The Destination Node Address of the device.

## **Destination Unit Address**

The Destination Unit Address of the device.

### **Source Network Address**

The Source Network Address used by the driver.

### **Source Node Address**

The Source Node Address used by the driver.

### **Source Unit Address**

The Source Unit Address used by the driver.

### **Connect Timeout**

The timeout used for connection establishment.

The timeout used for read operations.

## **Write Timeout**

The timeout used for write operations.

## <span id="page-4-0"></span>**Serial**

Settings used for the transport type Serial (Host-Link).

## **Protocol type**

The protocol type used by the driver.

- Host-Link: Host-Link/C-Mode Commands protocol
- FINS: FINS protocol

## **Port**

The serial port used for the communication with the device.

### **Baudrate**

The baudrate used by the driver.

## **Data bits**

The number of bits used by the driver.

## **Parity bit setting**

The parity bit setting used by the driver.

### **Stop bits**

The number of stop bits used by the driver.

#### **Handshake**

The type of handshake used by the driver.

### **Host link unit number**

The Host-Link Unit number of the device.

## <span id="page-5-0"></span>**TCP**

Settings used for the transport type TCP.

#### **IP Address**

The IP address of the device.

### **Port**

The port of the device. The default port for FINS connections is9600.

## <span id="page-5-1"></span>**Adding a channel**

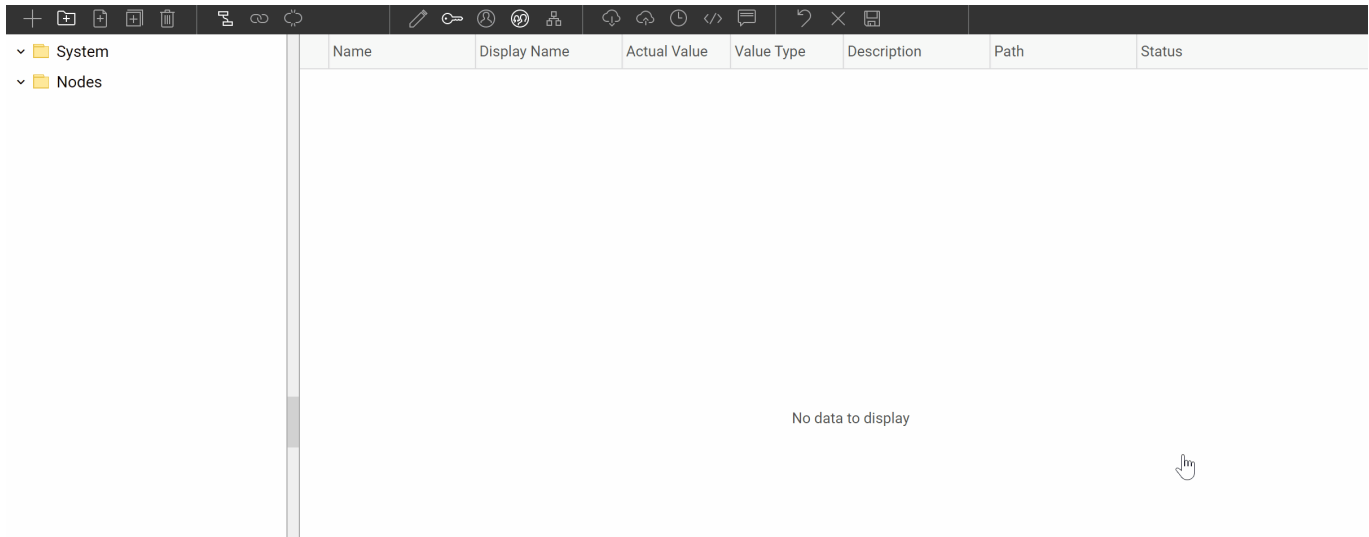

To add new Omron channel follow these steps:

1. Add a new folder node under the node Omron Device/Channels or right-click on the node Omron Device/Channels and select Add Channel.

- 2. Input the settings for the Omron connection in the dialog Add channel.
- 3. After clicking on "OK" the channel node is created.
- 4. You can now start the channel by selecting the channel node in the node tree and clicking the start button.

## <span id="page-6-0"></span>**Variables**

You can create datapoint nodes unter the node Variables representing variables on the device that can be read and written.

The property Value Type has to be set to the corresponing variable type (Boolean, Byte, Int16, UInt16, Int32, UInt32 and the respective array types).

## <span id="page-6-1"></span>**Path**

The Path property defines the PLC address of the variable in the device and optionally its length if an array is accessed:

## <Area><StartAddress>.<BitNumber>,<Length>

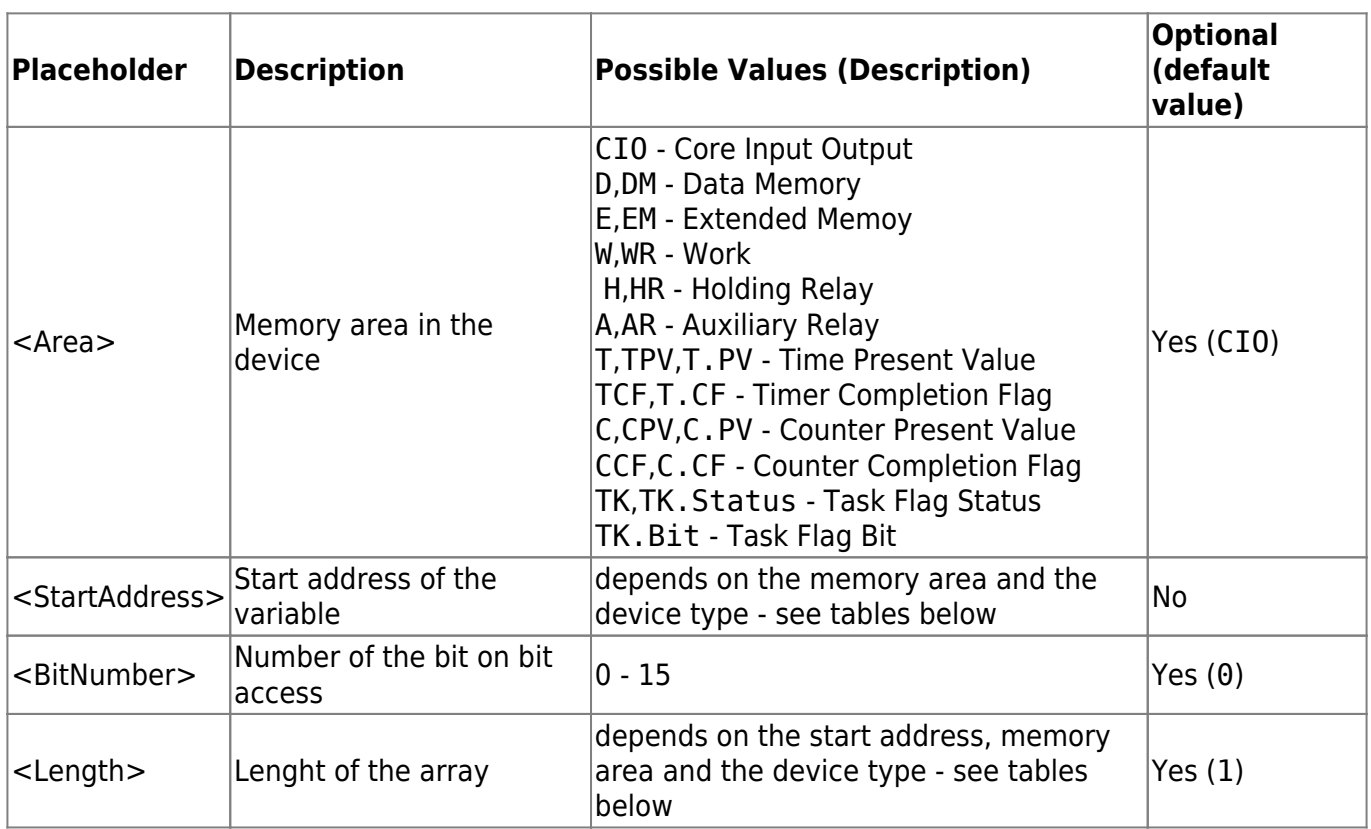

## **CS / CJ / CP / NSJ-series**

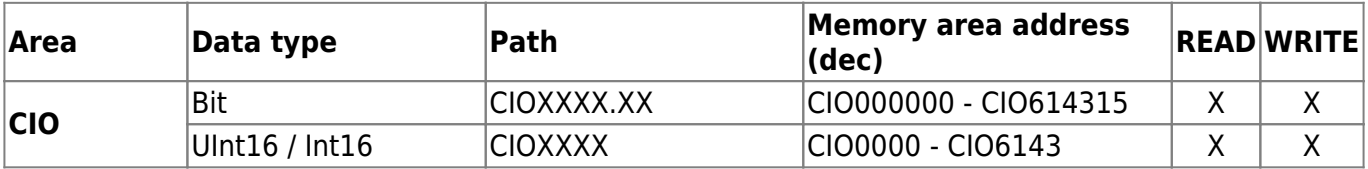

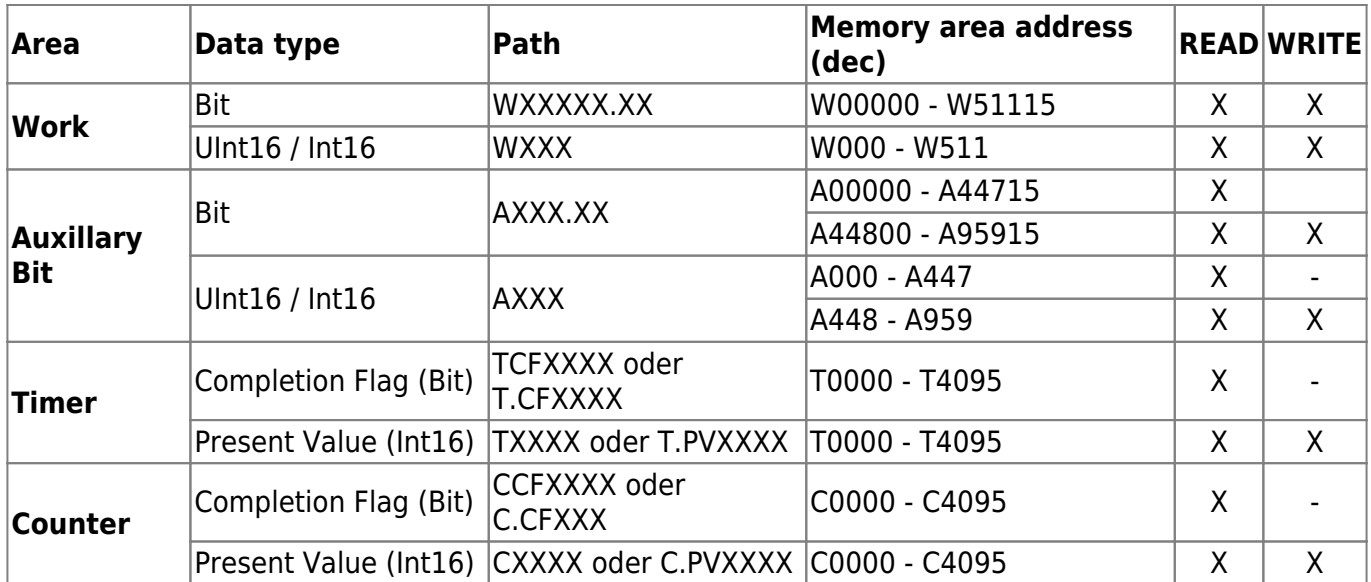

## **CVM1 / CV-series**

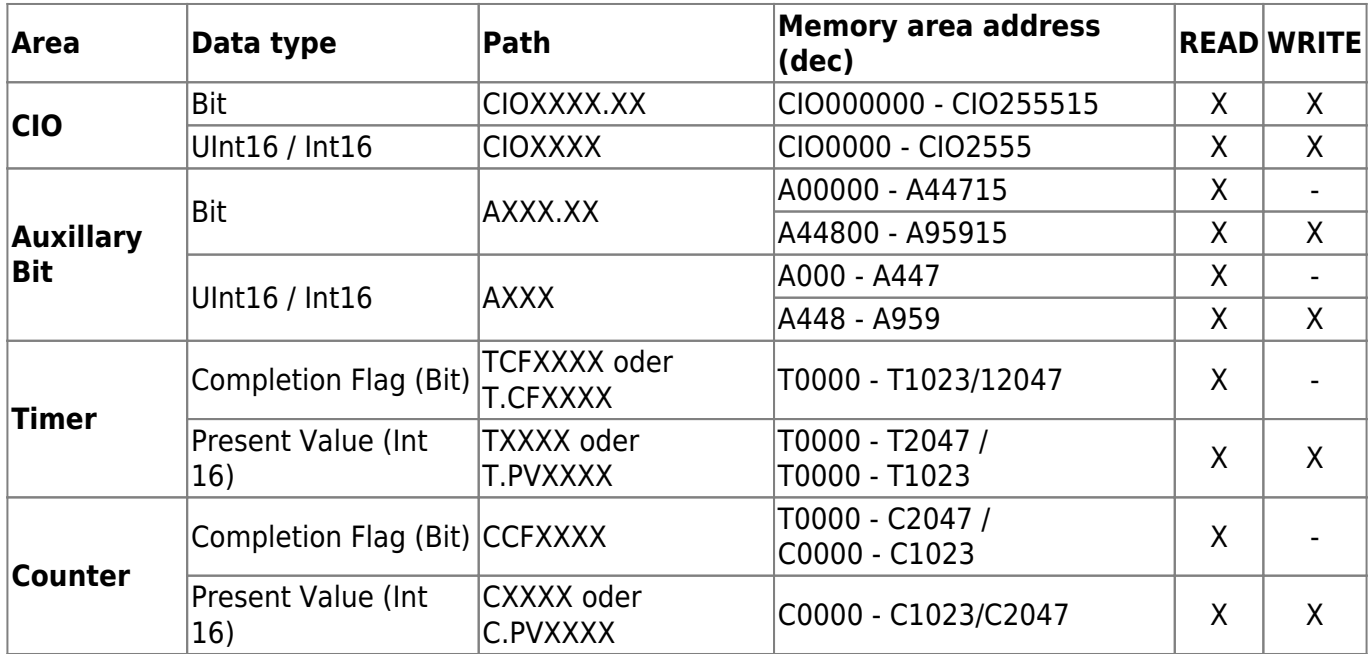

# <span id="page-7-0"></span>**Diagnostics**

The Omron Device Plugin provides different status information, depending on the layer to inspect. In general the channel based diagnostic information is produced by the connection status of the channel to the Omron PLC. The variable based diagnostic information is produced during the read/write access of the different variables.

## <span id="page-7-1"></span>**Channel**

To monitor and diagnose the status of a Omron Channel, take a look at the following image:

 $\pmb{\times}$ 

The image above depicts the Omron Channel's Control Panel which displays all status relevant information. The control panel will automatically update its status information when a new status is available.

## **Status Circle**

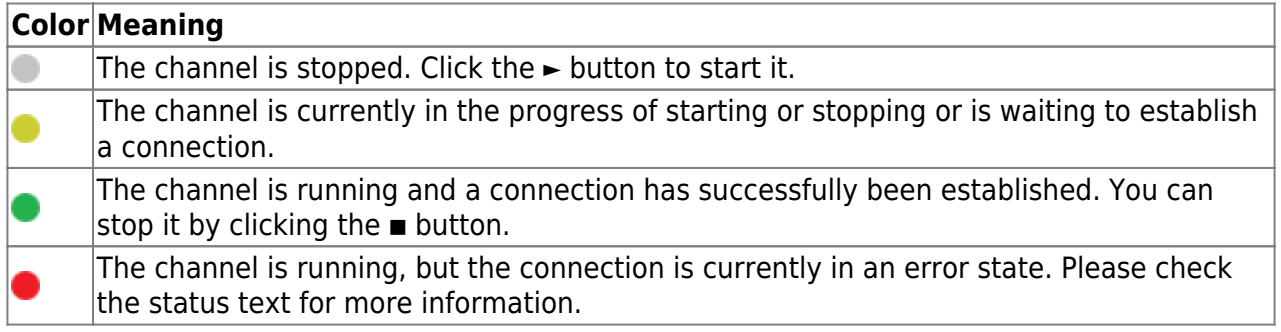

## <span id="page-8-0"></span>**Variables**

To monitor and diagnose the status of the different Omron variables take a look at the variable's Status Code property displayed in Codabix®.

In case the Status Code column displays the value Bad in most cases the addressed data area is not accessible.

 $\pmb{\times}$ 

## <span id="page-8-1"></span>**Log File**

All device channel related status information is also logged into the channel-specific log file stored in the [LoggingFolder]. Each log file is named in the naming scheme Omron Device.<ChannelName>.log. The content of such a log file can look as follows:

```
...
[15:31:46 05.09.2016] - Error (Severity=High): Code=[-6], Text=[The
operation has timed-out.]
...
```
# <span id="page-8-2"></span>**Entities**

<callout title="" type="success" icon="fa fa-cube">

As each device plugin the Omron device plugin extends the basic Codabix [Device Model.](https://www.codabix.com/en/plugins/device#device-model)

## <span id="page-8-3"></span>**Device**

The plugin's device type OmronDevice also defines the OmronDeviceChannel and therefore extends the basic CodabixDevice and CodabixDeviceChannel entities. While the OmronDevice just represents a concretization of the CodabixDevice, the OmronDeviceChannel extends the CodabixDeviceChannel with the Omron Variable Entities.

## **Channel**

Each channel is handled by a Channel Worker which establishes a physical connection to the Omron device. For diagnostic purposes, the worker automatically reads the PLC address "MB 0" every 10 seconds to update the status code of the Channel and description to detect connection failures.

By default, the worker does not read any values. When a client or plugin requests a synchronous read of the Channel variables in Codabix (e.g. using the Codabix Web Configuration's function "Read actual value"), the channel worker reads them from the underlying Omron device and then writes them into the corresponding Codabix Nodes.

Similarly, when a Client or plugin writes values into the channel's variables, the channel worker will write those values to the underlying Omron device.

To have an Omron variable being read steadily, you can edit the Node in the Codabix Web Configuration and set "History Options" to Yes (which will create an internal subscription), or you can use e.g. a OPC UA Client connected to the OPC UA Server plugin and create a subscription for the Omron variable Nodes. In these cases, the channel worker reads the variables from the Omron at a regular interval and, if the value of one of the variables has changed, writes the new value into the corresponding Codabix Node.

## <span id="page-9-1"></span>**Variable**

Each Omron variable can access the same PLC memory using the same PLC address operand. Supported variable formats are scalar and array variables.

## **Ordner**

<span id="page-9-2"></span>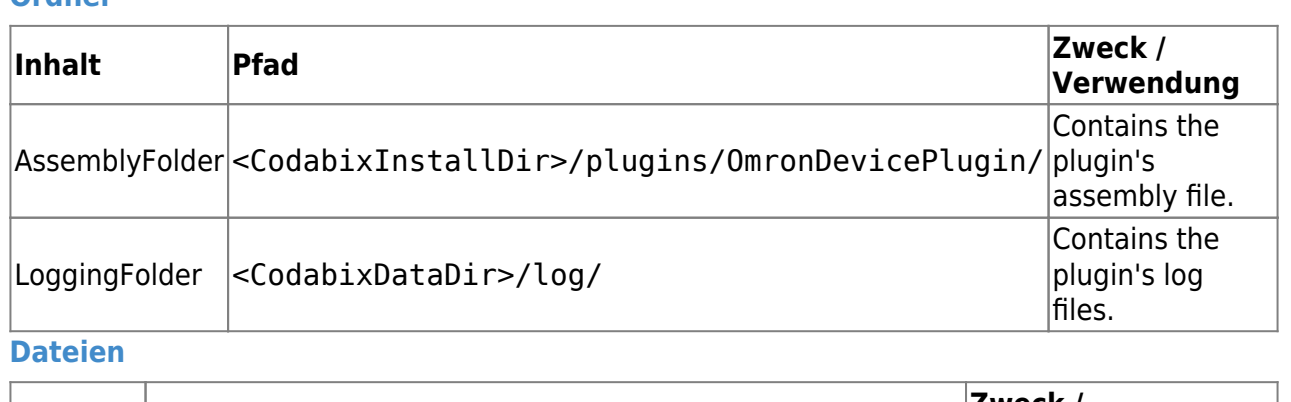

<span id="page-9-3"></span><span id="page-9-0"></span>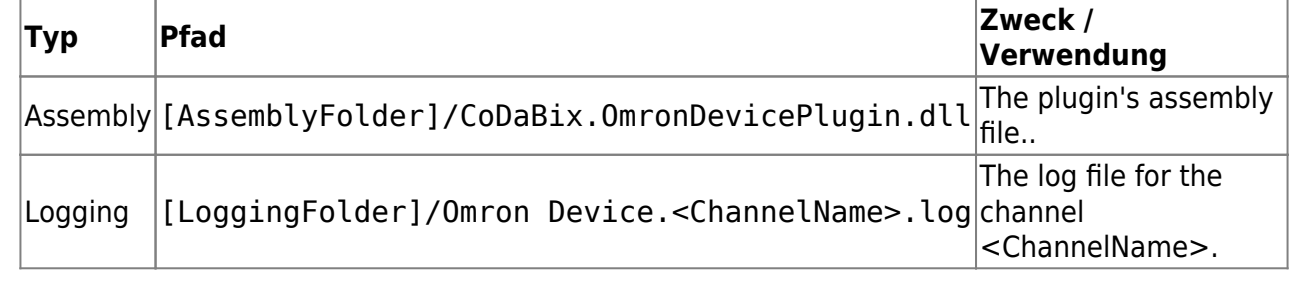

# <span id="page-10-0"></span>**About Versions**

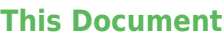

<span id="page-10-3"></span><span id="page-10-2"></span><span id="page-10-1"></span>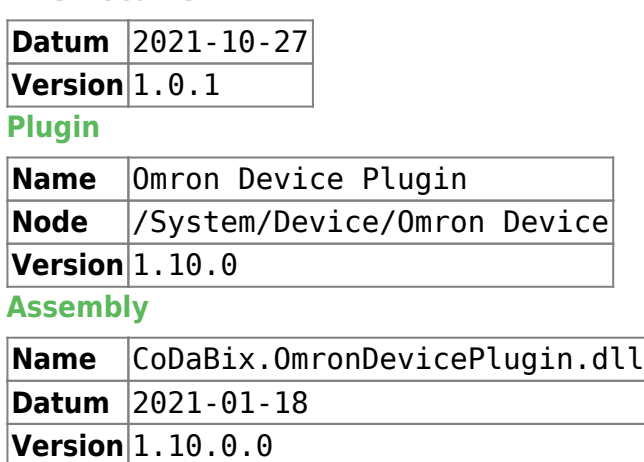

From: <https://www.codabix.com/> - **CoDaBix®**

Permanent link: **<https://www.codabix.com/en/plugins/device/omrondeviceplugin>**

Last update: **2021/10/27 15:17**